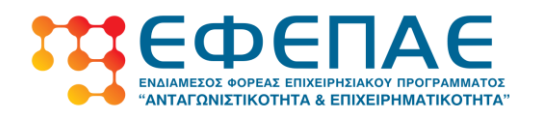

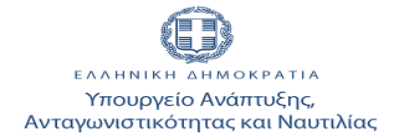

### **ΕΘΝΙΚΟ ΣΤΡΑΤΗΓΙΚΟ ΠΛΑΙΣΙΟ ΑΝΑΦΟΡΑΣ ΕΣΠΑ 2007-2013**

### **ΕΠΙΧΕΙΡΗΣΙΑΚΟ ΠΡΟΓΡΑΜΜΑ «ΑΝΤΑΓΩΝΙΣΤΙΚΟΤΗΤΑ & ΕΠΙΧΕΙΡΗΜΑΤΙΚΟΤΗΤΑ»**

### **ΠΡΟΓΡΑΜΜΑΤΑ «ΕΝΙΣΧΥΣΗ ΕΠΙΧΕΙΡΗΜΑΤΙΚΟΤΗΤΑΣ ΓΥΝΑΙΚΩΝ» «ΕΝΙΣΧΥΣΗ ΕΠΙΧΕΙΡΗΜΑΤΙΚΟΤΗΤΑΣ ΝΕΩΝ»**

**Οδηγίες υποβολής Αιτήματος Λήψης Προκαταβολής**

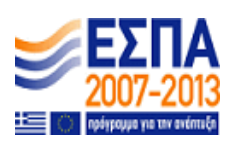

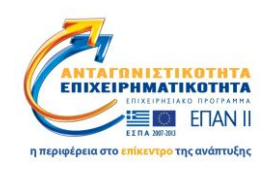

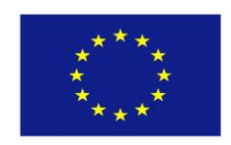

 **Ευρωπαϊκή Ένωση Ευρωπαϊκό Ταμείο Περιφερειακής Ανάπτυξης**

**Με τη συγχρηματοδότηση του Ευρωπαϊκού Ταμείου Περιφερειακής Ανάπτυξης της Ε.Ε. στο πλαίσιο του Ε.Π. «Ανταγωνιστικότητα και Επιχειρηματικότητα» (ΕΠΑΝΙΙ) και των ΠΕΠ Μακεδονίας-Θράκης, Αττικής, Κρήτης και Νήσων Αιγαίου, Θεσσαλίας-Στερεάς Ελλάδος-Ηπείρου**

# Πίνακας Περιεχομένων

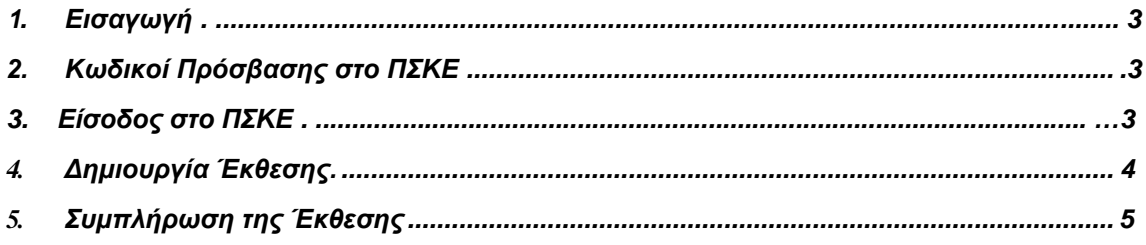

# **1. Εισαγωγή**

Η Έκθεση για την καταβολή Προκαταβολής υποβάλλεται ηλεκτρονικά από τον επενδυτή στο Πληροφοριακό Σύστημα Κρατικών Ενισχύσεων (ΠΣΚΕ) [\(www.ependvseis.gr/mis'\)](http://www.ependyseis.gr/mis). Οι *Οδηγίες Ηλεκτρονικής Υποβολής* που κρατάτε στα χέρια σας θα σας βοηθήσουν στην ηλεκτρονική υποβολή της Έκθεσής σας. Πριν ξεκινήσετε τη διαδικασία της ηλεκτρονικής υποβολής της Έκθεσης είναι απαραίτητο να έχετε μελετήσει προσεκτικά αυτές τις οδηγίες και ν' ανατρέχετε πρώτα σ' αυτές σε κάθε περίπτωση που έχετε πρόβλημα στο χειρισμό του συστήματος.

Υπάρχει δυνατότητα για ταυτόχρονη υποβολή Έκθεσης Προκαταβολής κι αιτήματος Τροποποίησης, η οποία γίνεται με την ηλεκτρονική υποβολή της Έκθεσής σας και περιγράφεται στο παρόν έγγραφο. Δεν είναι δυνατή η αίτηση αλλαγής του Φυσικού / Οικονομικού Αντικειμένου της πρότασής σας ταυτόχρονα με την προκαταβολή. Αυτή η δυνατότητα θα δοθεί με ξεχωριστό αίτημα Τροποποίησης ή ταυτόχρονα με την υποβολή Εκθέσεων για Α' Δόση και Ολοκλήρωση.

Για τεχνικά προβλήματα του ΠΣΚΕ επικοινωνήστε με τη ΜΟΔ Α.Ε. στο 210 7787940 και στο [support@mou.gr](mailto:support@mou.gr) .

### **2. Κωδικοί Πρόσβασης στο ΠΣΚΕ**

To Όνομα χρήστη κι ο Κωδικός πρόσβασης που θα χρησιμοποιήσετε για την υποβολή της Έκθεσής σας είναι τα ίδια με αυτά που χρησιμοποιήσατε για να υποβάλλετε την πρότασή σας. Με τα στοιχεία αυτά μπορείτε να εισέλθετε στο ΠΣΚΕ και στη συνέχεια ν' ακολουθήσετε τα επόμενα βήματα της διαδικασίας υποβολής.

# **3. Είσοδος στο ΠΣΚΕ**

Για να υποβάλλετε ηλεκτρονικά την' Έκθεση του έργου σας θα πρέπει να εισέλθετε στο δικτυακό τόπο [www.ependyseis.gr/mis](http://www.ependyseis.gr/mis) , όπου θα χρησιμοποιήσετε το όνομα χρήστη και τον κωδικό πρόσβασής σας για να μπείτε στο ΠΣΚΕ.

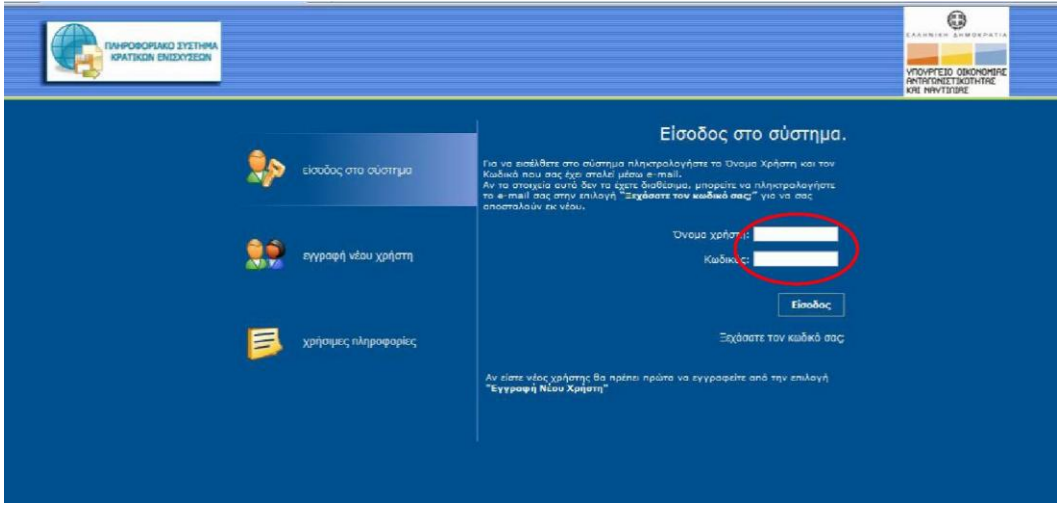

Αν πληκτρολογήσετε 3 φορές λάθος τον κωδικό ο λογαριασμός σας απενεργοποιείται. Θα πρέπει να επικοινωνήσετε με τη ΜΟΔ Α.Ε. στο 210 7787940 ή στο [support@mou.gr](mailto:support@mou.gr) για ενεργοποιηθεί και πάλι ο λογαριασμός σας.

Αν θέλετε να αλλάξετε τον κωδικό πρόσβασης επιλέξτε *Προσωπικά Στοιχεία* από το μενού *Γενικά* στο αριστερό μέρος της οθόνης. Στο παράθυρο που ανοίγει επιλέξτε την καρτέλα *Αλλαγή Κωδικού,* εισάγετε τον παλιό και 2 φορές το νέο κωδικό και πατήστε *Ενημέρωση.*

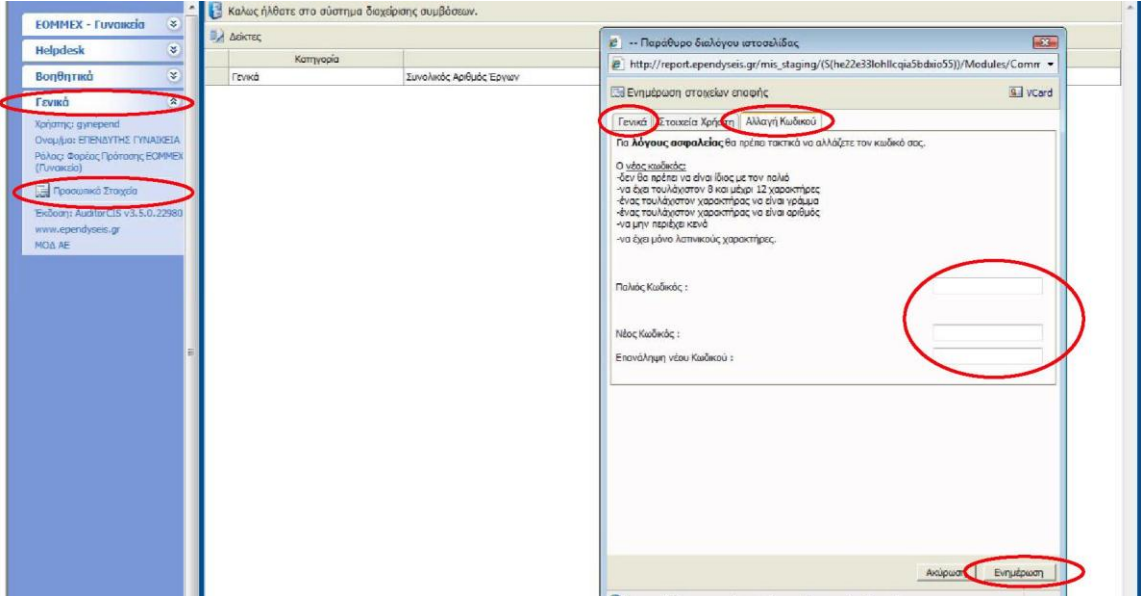

Από τα *Προσωπικά Στοιχεία* μπορείτε να αλλάξετε κι άλλα στοιχεία που σας αφορούν, όπως π.χ. TO e-mail σας από την καρτέλα *Γενικά.*

Όταν θέλετε ν' αποσυνδεθείτε από το ΠΣΚΕ χρησιμοποιείτε **πάντα** την επιλογή *Αποσύνδεση*  από το μενού *Βοηθητικά* στο αριστερό μέρος της οθόνης και μετά κλείστε το παράθυρο προγράμματος πλοήγησης στο διαδίκτυο (π.χ. Internet Explorer, Netscape).

# **4. Δημιουργία Έκθεσης**

Επιλέξτε «EOMMEX - Γυναικεία» ή «ΕΟΜΜΕΧ - Νεανική» από τον αριστερό κατάλογο. Στη συνέχεια επιλέξτε «0/ *Εκθέσεις Προκαταβολών μου».*

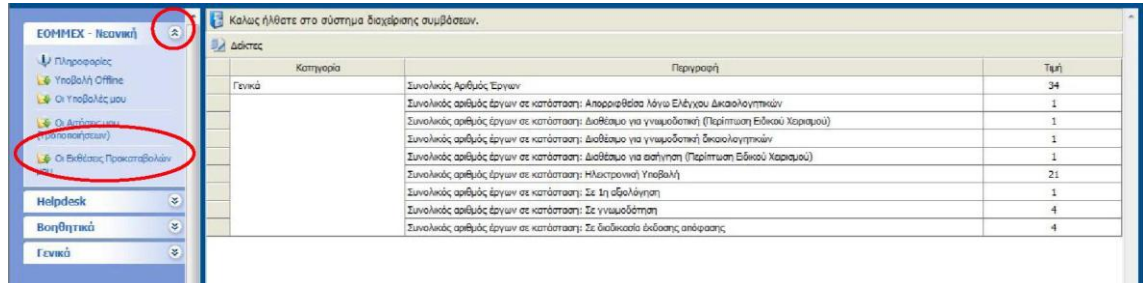

Εμφανίζεται μια λευκή σελίδα με την ένδειξη «Δεν βρέθηκαν εγγραφές». Από τη στιγμή που δεν έχετε δημιουργήσει ακόμα την 'Έκθεση Προκαταβολής σας αυτή η σελίδα είναι κενή.

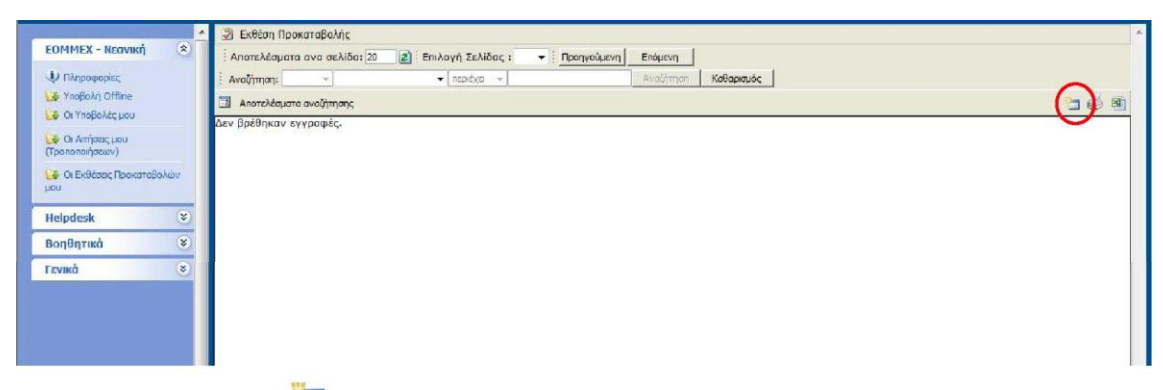

Πατώντας το εικονίδιο 3 πάνω δεξιά στην οθόνη εμφανίζεται η πρότασή σας. Για να δημιουργήσετε την 'Έκθεση Προκαταβολής πατήστε πάνω στον κωδικό του έργου σας.

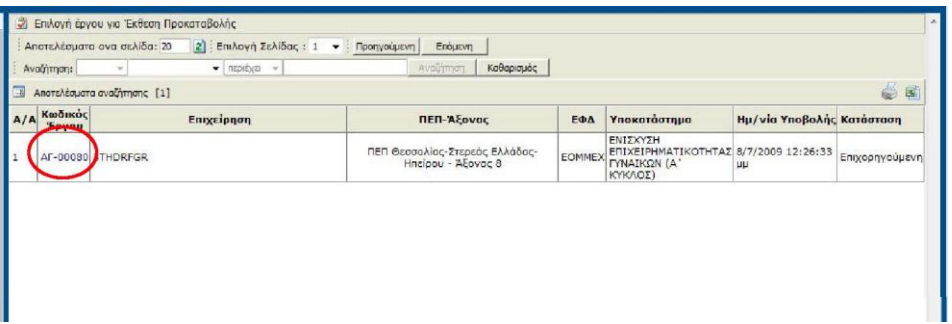

Από τη στιγμή που θα δημιουργήσετε την έκθεση, την επόμενη φορά που θα επιλέξετε 0/ *Εκθέσεις Προκαταβολών μου* θα δείτε απ' ευθείας στον πίνακα την έκθεσή σας, θα πατήσετε στον *Κωδικό Έργου* και στη συνέχεια στην *Επεξεργασία* από το δεξί μενού.

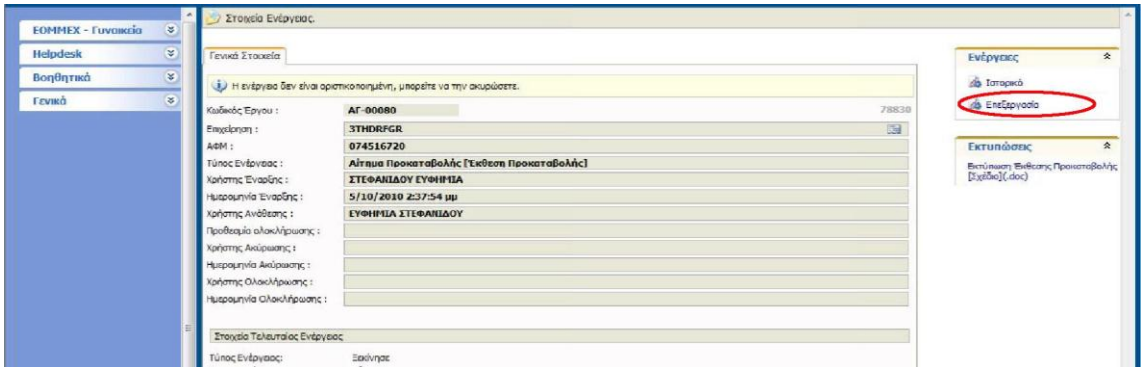

Ενόσω εργαζόσαστε στην έκθεσή σας μπορείτε όποτε θέλετε ν' αποθηκεύσετε τα δεδομένα σας, ν' αποσυνδεθείτε από το ΠΣΚΕ και να επανέλθετε σε άλλη χρονική στιγμή για να συνεχίσετε τη συμπλήρωση.

### **5. Συμπλήρωση της Έκθεσης**

Η *Έκθεση Προκαταβολής* έχει την μορφή οδηγού (wizard) που ο χρήστης οφείλει να ακολουθήσει μέσα από τα εξής 4 επιμέρους βήματα:

- Βήμα 1°, Ταυτότητα της επιχείρησης
- Βήμα 2°, Εγγυητικές Επιστολές
- Βήμα 3°, Δικαιολογητικά Προκαταβολής

#### - Βήμα 4°, Υποβολή Έκθεσης Προκαταβολής

Για να μετακινηθείτε απτό το ένα βήμα στο άλλο χρησιμοποιείτε **μόνο** τα πλήκτρα *Προηγούμενο* ή *Επόμενο* πάνω ή κάτω δεξιά στην οθόνη σας. Μην χρησιμοποιείτε **ποτέ** τις επιλογές Πίσω ή Μπροστά του προγράμματος πλοήγησης στο διαδίκτυο (π.χ. Internet Explorer, Netscape).

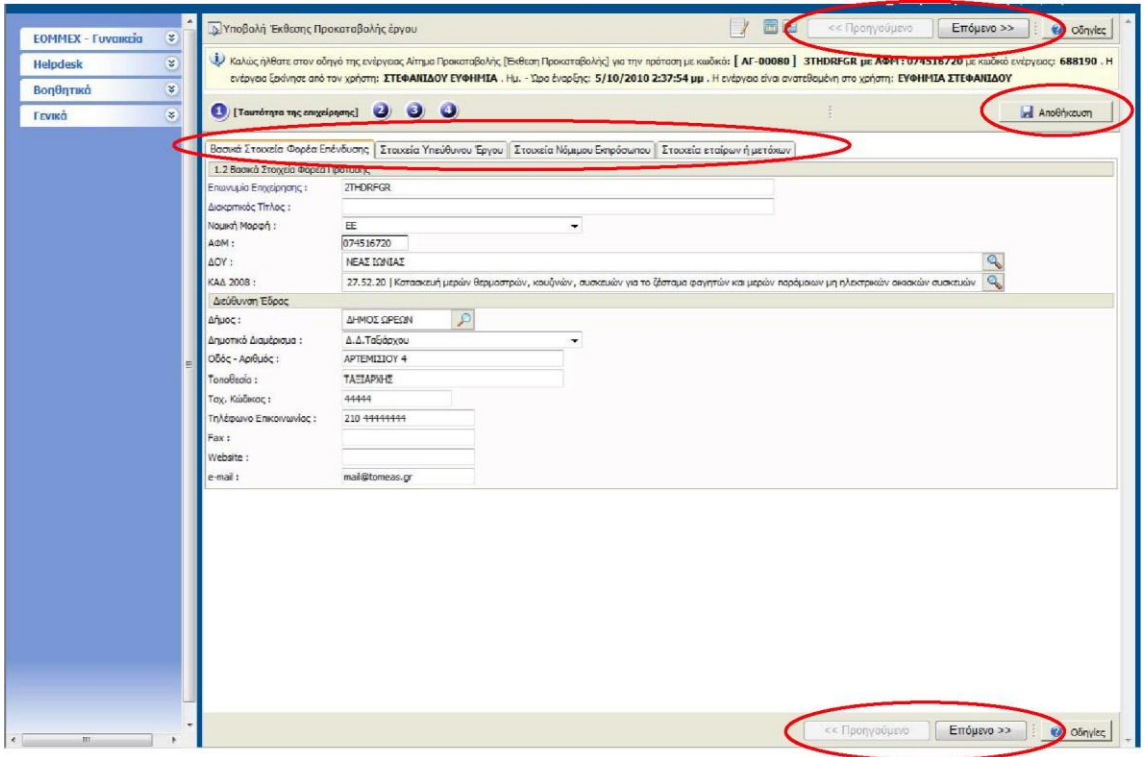

Μην παραλείπετε να επιλέγετε *Αποθήκευση* σε τακτά χρονικά διαστήματα, Αν χαθεί η σύνδεσή σας με το ΠΣΚΕ και δεν έχετε κάνει αποθήκευση, ότι δεδομένα έχετε καταχωρήσει θα χαθούν.

#### *5.1. Βήμα 1°, Ταυτότητα της επιχείρησης*

Στο βήμα αυτό μπορείτε να μεταβάλετε τα στοιχεία της επιχείρησης, του υπεύθυνου έργου, του νόμιμου εκπροσώπου και τη μετοχική σύνθεση (δείτε τις αντίστοιχες καρτέλες στο ΠΣΚΕ). Μπορείτε να διορθώσετε και να συμπληρώσετε όποια από τα στοιχεία χρειάζονται επικαιροποίηση π.χ. τα τηλέφωνα της επιχείρησης, την ακριβή διεύθυνση της έδρας, TO email κλπ. Είναι πολύ σημαντικό να ενημερώσετε / συμπληρώσετε τα στοιχεία υπεύθυνου έργου και νόμιμου εκπροσώπου. Ο υπεύθυνος έργου είναι ο άνθρωπος με τον οποίο θα επικοινωνούν οι υπηρεσίες της ΚΕΠΑ-ΑΝΕΜ για οποιοδήποτε θέμα ή πληροφορία αφορά την επένδυσή σας.

**ΠΡΟΣΟΧΗ!** Στοιχεία όπως π.χ. η νομική της μορφή επιχείρησης, ο ΚΑΔ κ.α. μπορούν να αλλαχθούν **μόνο** με τροποποίηση. Αφού αλλάξετε τα στοιχεία στο 1ο βήμα θα πρέπει οπωσδήποτε στο 3° βήμα να δηλώσετε ταυτόχρονη τροποποίηση και να διευκρινίσετε περί τίνος πρόκειται στα πεδία που παρέχονται εκεί.

Για να αλλάξετε Δ.Ο.Υ., ΚΑΔ ή δήμο πατήστε το αντίστοιχο εικονίδιο με το φακό *ί .* Αν στο παράθυρο που ανοίγει δεν υπάρχουν εγγραφές πατήστε τον *Καθαρισμό.* Αφού βρείτε, χρησιμοποιώντας την *Αναζήτηση,* την εγγραφή που σας ενδιαφέρει πατάτε στη γραμμή της ώστε να εμφανιστεί αριστερά το μαύρο βέλος και στη συνέχεια πατάτε *Επιλογή.*

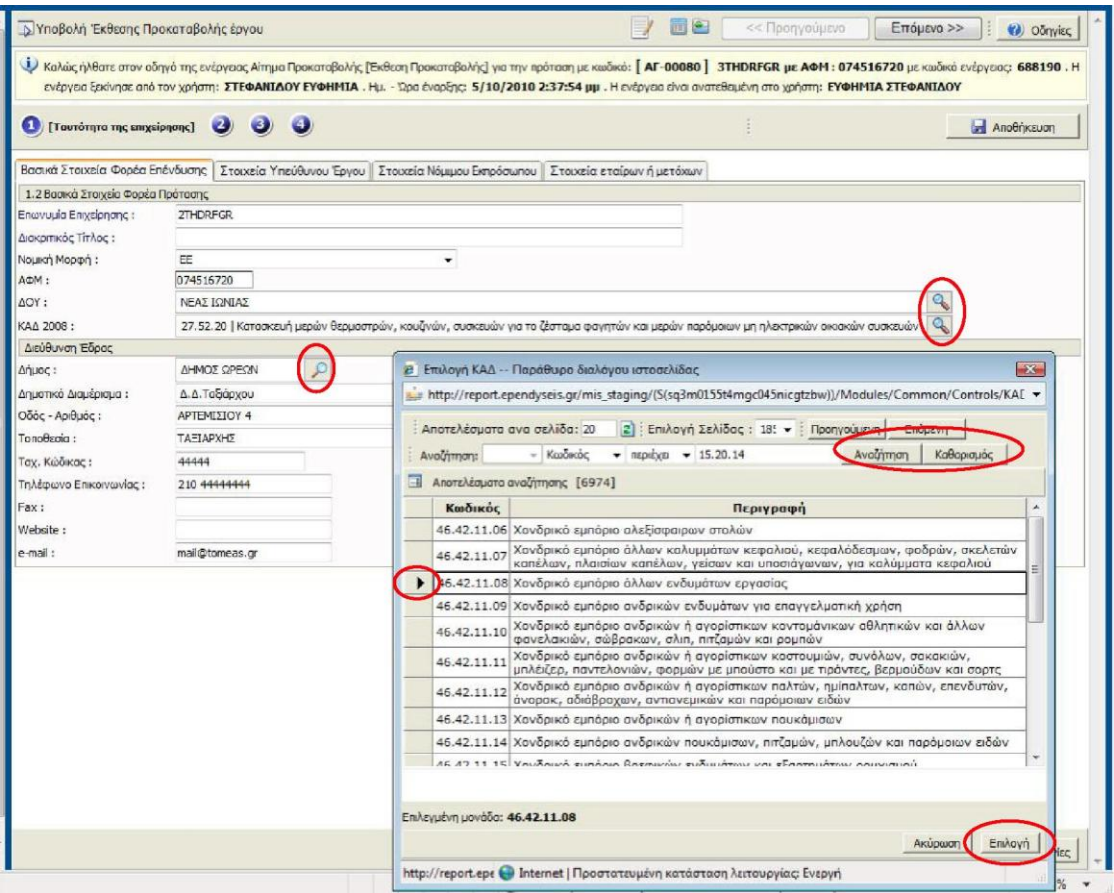

Αν θέλετε να αφαιρέσετε εταίρο από τη μετοχική σύνθεση, πατήστε το κόκκινο X δεξιά της αντίστοιχης γραμμής. Αν θέλετε να προσθέσετε εταίρο πατήστε το *Προσθήκη* και συμπληρώστε τα στοιχεία του νέου εταίρου στην οθόνη που ανοίγει.

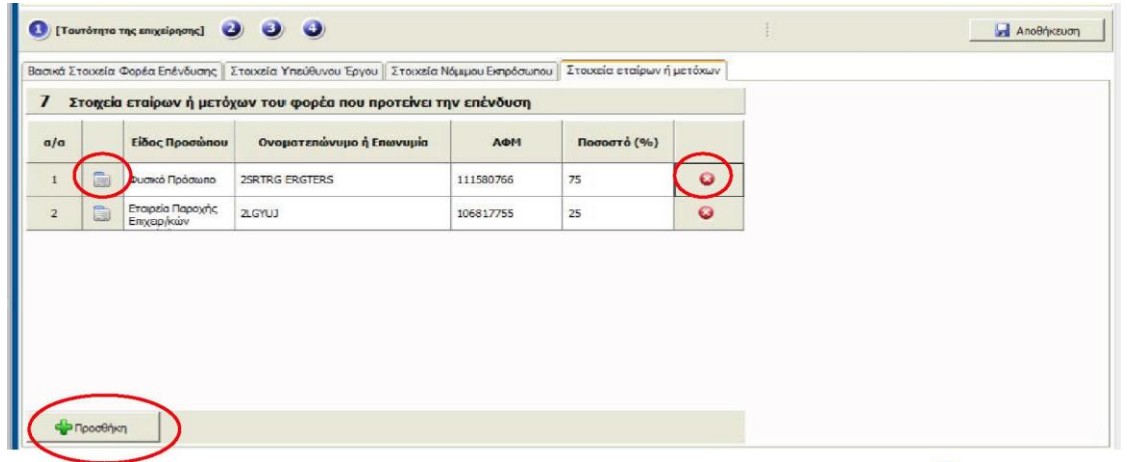

Αν θέλετε να μεταβάλλετε τα στοιχεία κάποιου εταίρου πατήστε το εικονίδιο .\_. αριστερά της αντίστοιχης γραμμής και κάνετε τις αλλαγές που χρειάζονται στην οθόνη που ανοίγει.

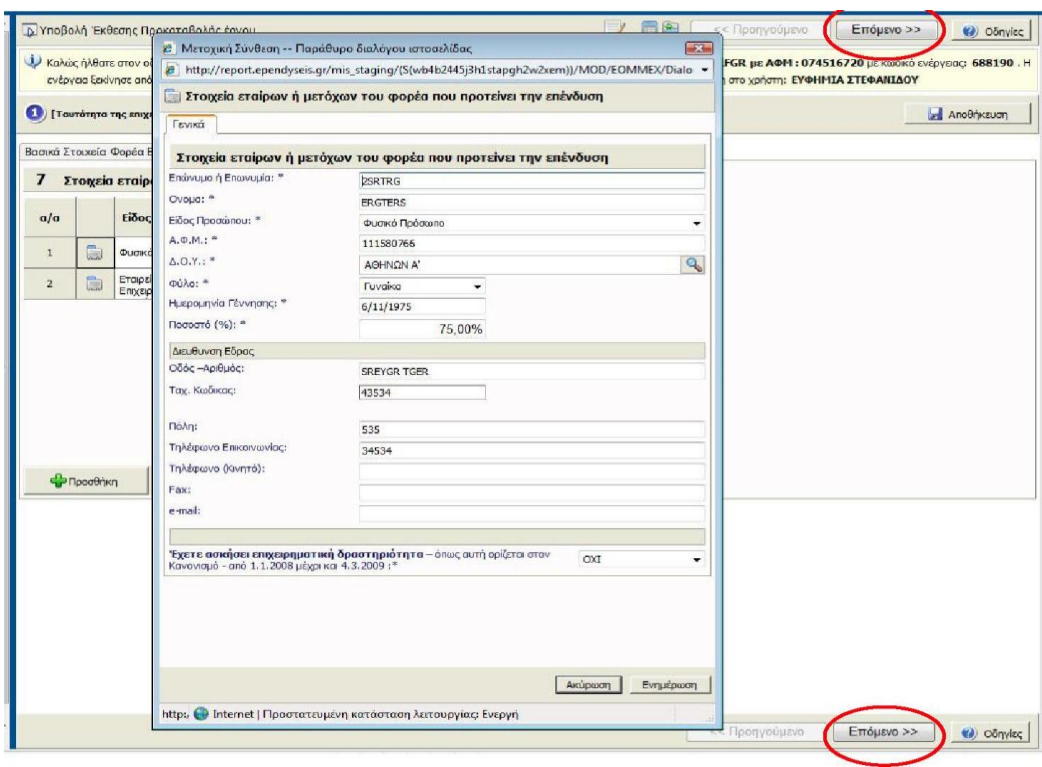

Για να προχωρήσετε στο επόμενο βήμα πατήστε το *Επόμενο »* από το πάνω (ή κάτω) δεξιά σχετικό πλήκτρο.

### *5.2 Βήμα 2°, Εγγυητικές Επιστολές*

Στο βήμα αυτό συμπληρώνεται τα στοιχεία της εγγυητικής επιστολής (μίας ή περισσότερων) που θα συνυποβάλλετε για να εισπράξετε την προκαταβολή. Για να δημιουργήσετε εγγραφή για μια νέα εγγυητική επιστολή πατάτε την *Προσθήκη,* συμπληρώνετε τα στοιχεία της στο παράθυρο που ανοίγει κι επιλέγετε *Ενημέρωση.*

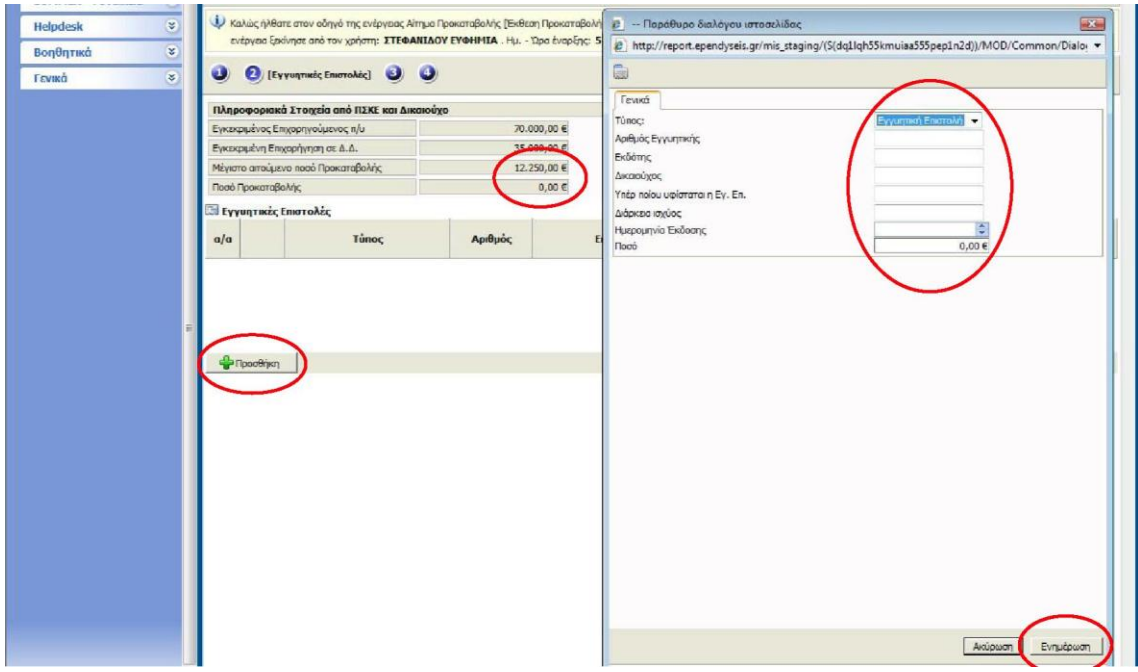

To μέγιστο ποσό που μπορείτε να λάβετε σαν προκαταβολή είναι μέχρι και το 35% την εγκεκριμένης δημόσιας επιχορήγησης, ποσό που φαίνεται στον πίνακα με τα *Πληροφοριακά Στοιχεία από ΠΣΚΕ και Δικαιούχο* σαν *Μέγιστο αιτούμενο ποσό Προκαταβολής.* Ανάλογα με το άθροισμα των ποσών των εγγυητικών επιστολών σας καθορίζεται και το ύψος της προκαταβολής που θα λάβετε τελικά (Α7οσό *Προκαταβολής* στα *Πληροφοριακά Στοιχεία από ΠΣΚΕ και Δικαιούχο).*

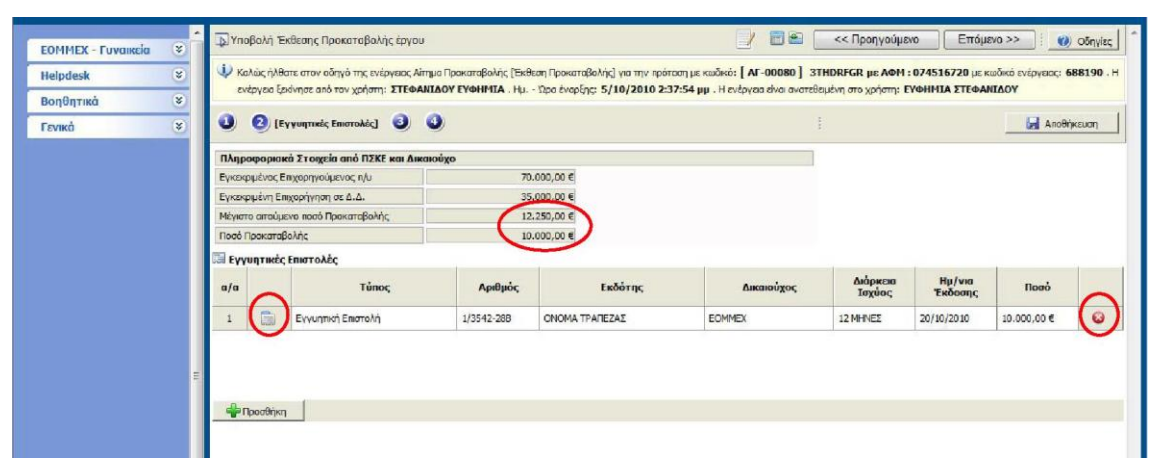

Αν θέλετε ν' αφαιρέσετε μια εγγυητική πατήστε το κόκκινο X δεξιά της αντίστοιχης γραμμής. Αν θέλετε να μεταβάλλετε τα στοιχεία μιας εγγυητικής πατήστε το εικονίδιο ... αριστερά της αντίστοιχης γραμμής και κάνετε τις αλλαγές που χρειάζονται στην οθόνη που ανοίγει.

### *5.3 Βήμα 3°, Δικαιολογητικά Προκαταβολής*

Στο βήμα αυτό δηλώνετε τα δικαιολογητικά που απαιτούνται και που θα αποστείλετε στην ΚΕΠΑ-ΑΝΕΜ μαζί με την εκτυπωμένη Έκθεσή σας, καθώς και τους λόγους για τους οποίους αιτείστε τυχόν ταυτόχρονη τροποποίηση. Κάποιες απαντήσεις είναι υποχρεωτικές και θα πρέπει να συμπληρωθούν για να μπορέσετε να υποβάλετε την Έκθεση σας.

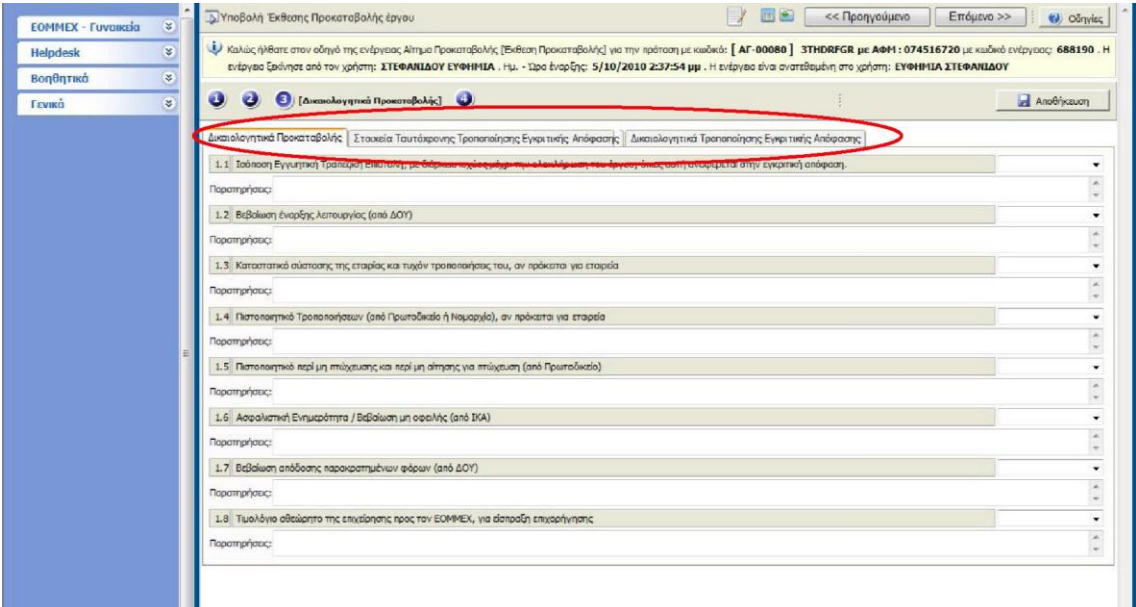

Στην καρτέλα *Στοιχεία Ταυτόχρονης Τροποποίησης Εγκριτικής Απόφασης* θα πρέπει να συμπληρώσετε <u>οπωσδήποτε</u> την 1<sup>ή </sup>ερώτηση (2.1). Αν απαντήσετε ΟΧΙ στην ερώτηση 2.1, δηλαδή δεν υποβάλλετε ταυτόχρονη Τροποποίηση, δε χρειάζεται να συμπληρώσετε τις υπόλοιπες ερωτήσεις που αφορούν στην Τροποποίηση.

### *5.4 Βήμα 3°, Υποβολή Έκθεσης Προκαταβολής*

**ΠΡΟΣΟΧΗ!** Μετά την διαδικασία της υποβολής δεν έχετε δυνατότητα μεταβολής των στοιχείων που έχετε εισάγει, Θα μπορείτε μόνο να τα δείτε και να τα εκτυπώσετε,

Στο βήμα αυτό θα ελέγξετε από την επιλογή *Έλεγχος Ορθότητας* αν υπάρχει κάποια έλλειψη στην Έκθεσή σας, οπότε και πρέπει να επιστρέψετε στο αντίστοιχο βήμα και να τη συμπληρώσετε. Όταν δεν υπάρχουν λάθη στον Έλεγχο Ορθότητας, μπορείτε να δώσετε εκτύπωση της Έκθεσης Προόδου πριν την υποβάλετε από το σύνδεσμο *Εκτύπωση Έκθεσης Προκαταβολής* για να κάνετε έλεγχο των καταχωρήσεων σας και πιθανές διορθώσεις.

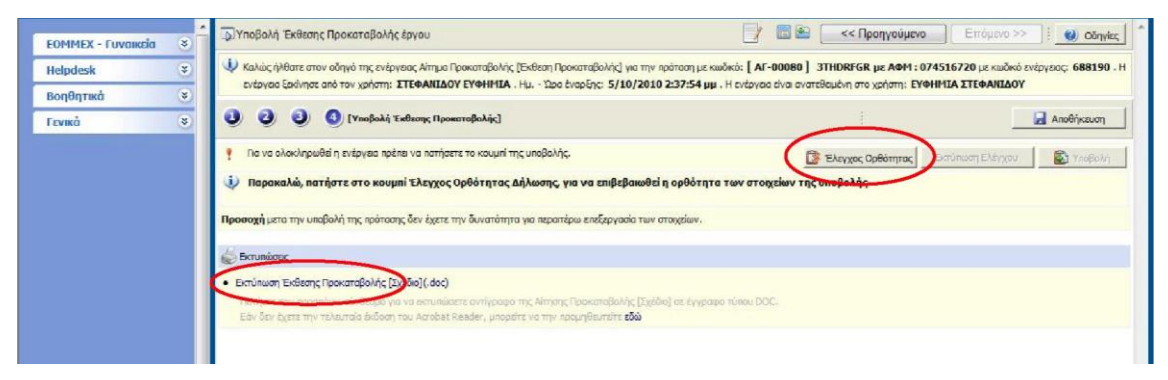

Όταν ο Έλεγχος Ορθότητας είναι σωστός, ενεργοποιείτε το πλήκτρο *Υποβολή* το οποίο πατάτε για να υποβάλετε την έκθεσή σας και να ενεργοποιηθεί η διαδικασία ελέγχου της από την ΚΕΠΑ-ΑΝΕΜ. Όταν σ' αυτό το βήμα εμφανίζεται η φράση «Η ενέργεια δεν είναι διαθέσιμη για υποβολή» σημαίνει ότι έχετε ήδη υποβάλει την έκθεση.

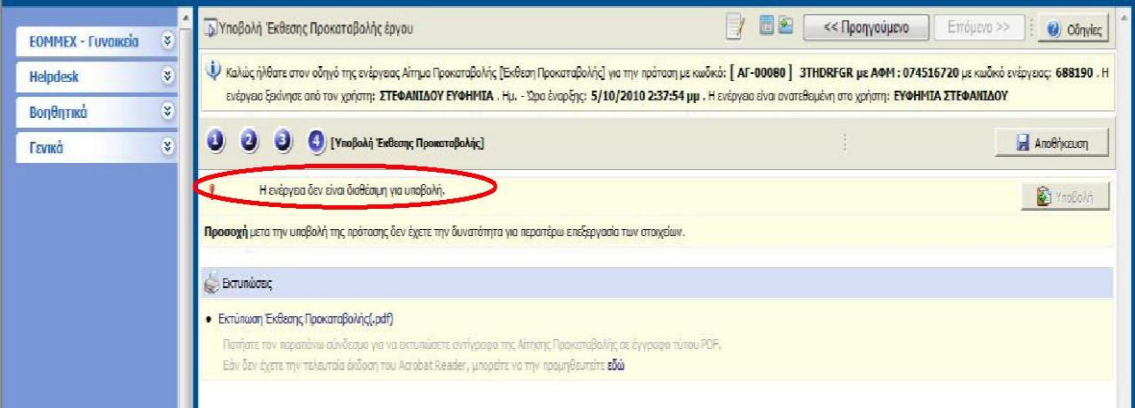

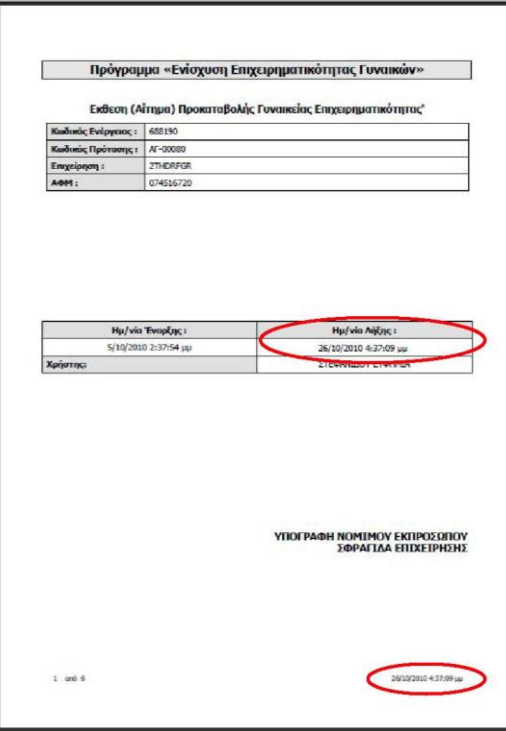

Αφού υποβάλετε την Έκθεσή σας εκτυπώστε την σε 2 αντίγραφα, ένα για το αρχείο σας κι ένα για να το στείλετε στην ΚΕΠΑ-ΑΝΕΜ. Βεβαιωθείτε ότι η εκτύπωση που στέλνετε στην ΚΕΠΑ-ΑΝΕΜ είναι από την έκθεση που έχει υποβληθεί, ελέγχοντας αν στην 1<sup>η</sup> σελίδα και στο υποσέλιδο κάθε σελίδας της εκτύπωσης αναγράφεται η ημερομηνία λήξης.

To αντίγραφο της έκθεσης που θα σταλεί στην ΚΕΠΑ-ΑΝΕΜ πρέπει να είναι υπογεγραμμένο από το νόμιμο εκπρόσωπο της επιχείρησης και να φέρει τη σφραγίδα της επιχείρησης. Συνοδευόμενο από τα δικαιολογητικά που δηλώσατε στο 3° Βήμα της Έκθεσης θα αποσταλεί στη διεύθυνση:

#### **ΚΕΠΑ-ΑΝΕΜ**

Τμήμα: ΓΥΝΑΙΚΕΙΑΣ ή ΝΕΑΝΙΚΗΣ ΕΠΙΧΕΙΡΗΜΑΤΙΚΟΤΗΤΑΣ Οικισμός Λήδα Μαρία, Κτήριο Ερμής 6 ο χλμ Χαριλάου-Θέρμης ΤΚ 57001, Θέρμη Θεσσαλονίκη **ΕΚΘΕΣΗ ΠΡΟΚΑΤΑΒΟΛΗΣ ΠΡΟΤΑΣΗΣ ΑΓ-** χχχχχ **ή** ΑΝ**-**χχχχχ

όπου ΑΓ-χχχχχ ή ΑΝ-χχχχχ ο κωδικός της πρότασής σας, ανάλογα με το πρόγραμμα (Νεανική ή Γυναικεία επιχειρηματικότητα).

ΑΠοσυνδεθείτε από το ΠΣΚΕ χρησιμοποιώντας την επιλογή *Αποσύνδεση* από το μενού *Βοηθητικά* στο αριστερό μέρος της οθόνης.